# Conisoft 2021 Instruction Manual

For a better user experience, please display the system from a laptop or a desktop computer.

### Registration:

The first step is to navigate to the registration page, here you will be able to create your account. Fill out the required fields (Marked by asterisks) If you are a presenter/ speaker you can check the box to mark yourself as one, this will then prompt you to submit your paper. If you have your receipt at this time, you may upload it now or after you create the account. (Details in Adding Receipt).

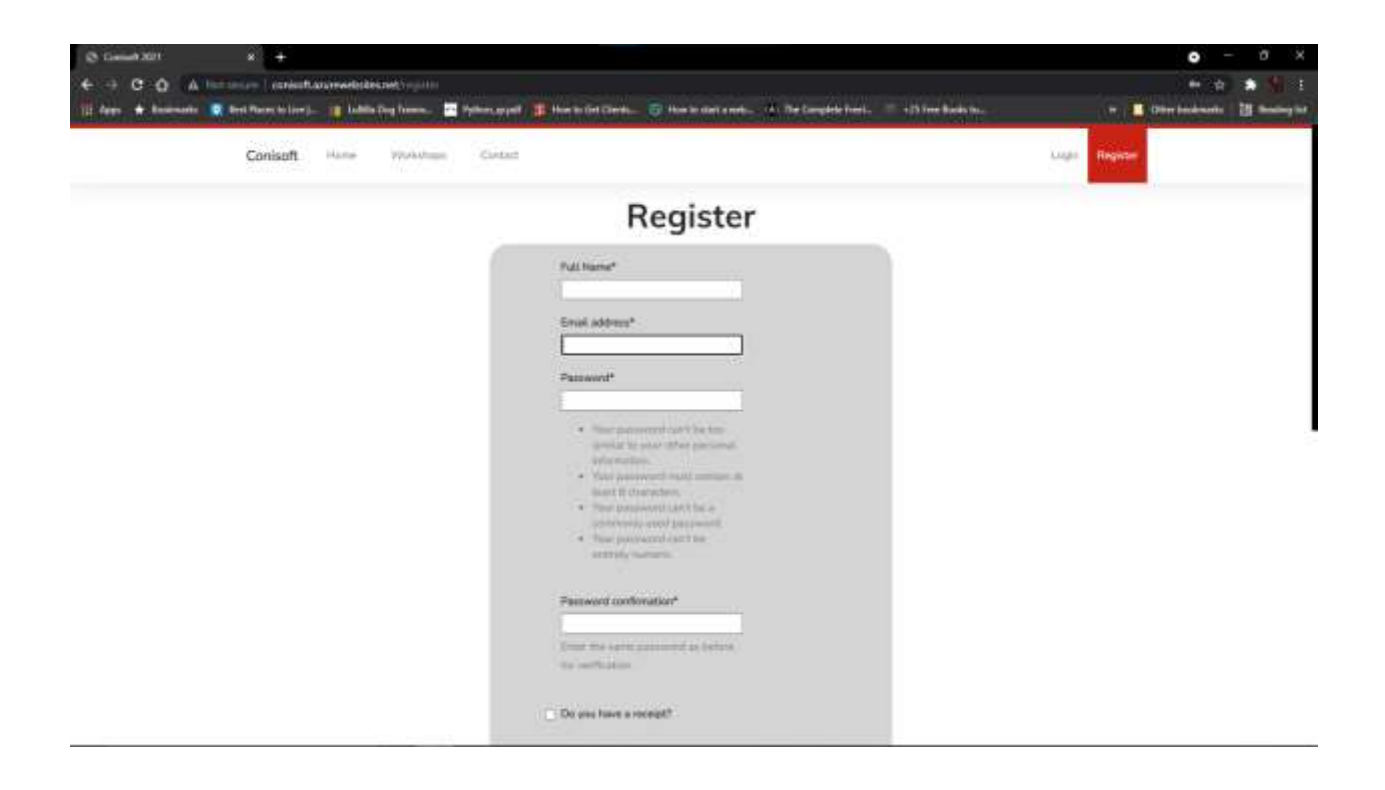

If your registration was successful, you will be automatically logged in. You will see a window like the next.

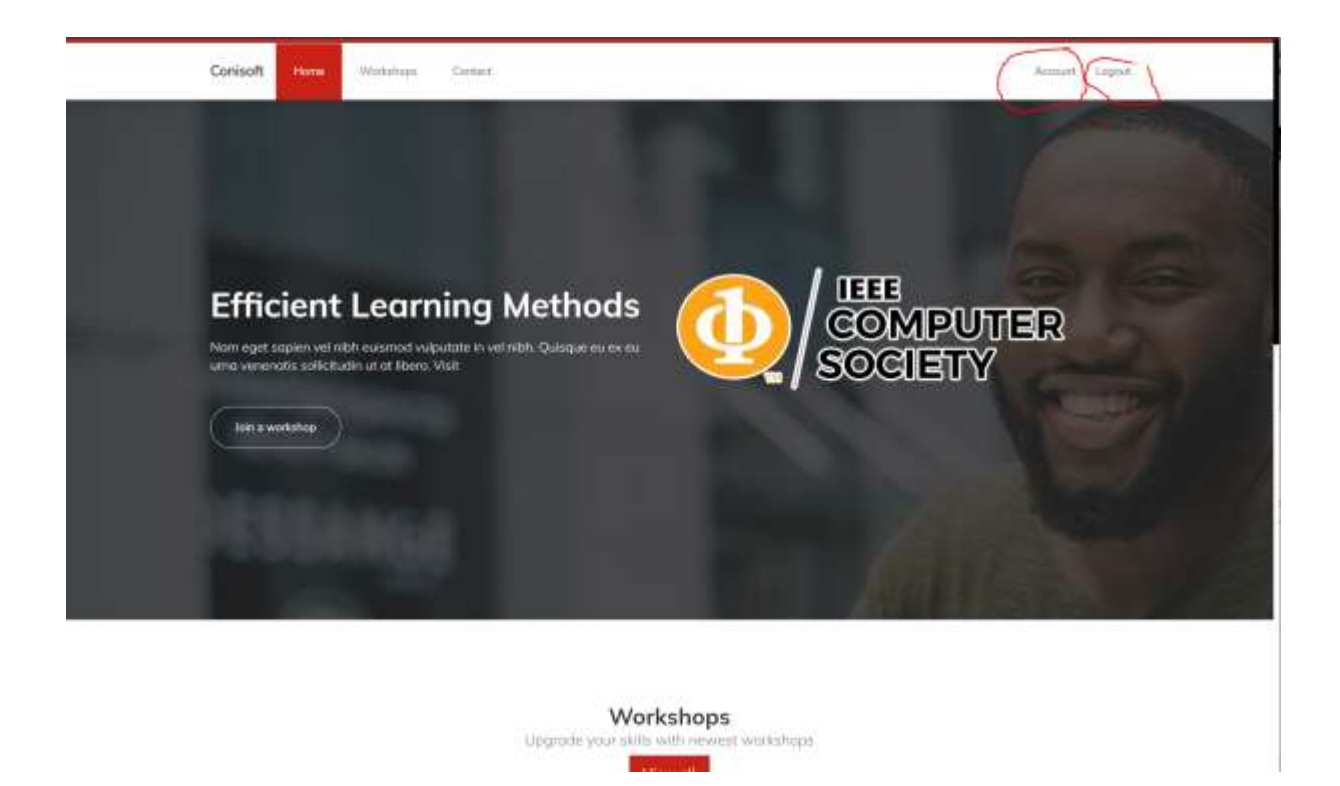

After you are logged in the site, you have to wait for the admin verification and then you were able to select a workshop in the list. The link to connect to the workshop will appear on the workshop description, once you were enrolled into the workshop. We will be verifying during all the weekend, wait a couple of hours and see if your account was verified so you can select a workshop. (if you need any assistance you can contact simenez@sdgku.edu in English or Spanish).

 $\blacksquare$ 

à.

Home

Entott Now

#### Workshops

Upgrade your skills with newest workshops You have to be approved to enroll in a workshop

Currently Attending: 0 / 1

Please, wait to be approved. (Contact admin to un-enroll from a Workshop) You have successfully logged out. Registration successful.

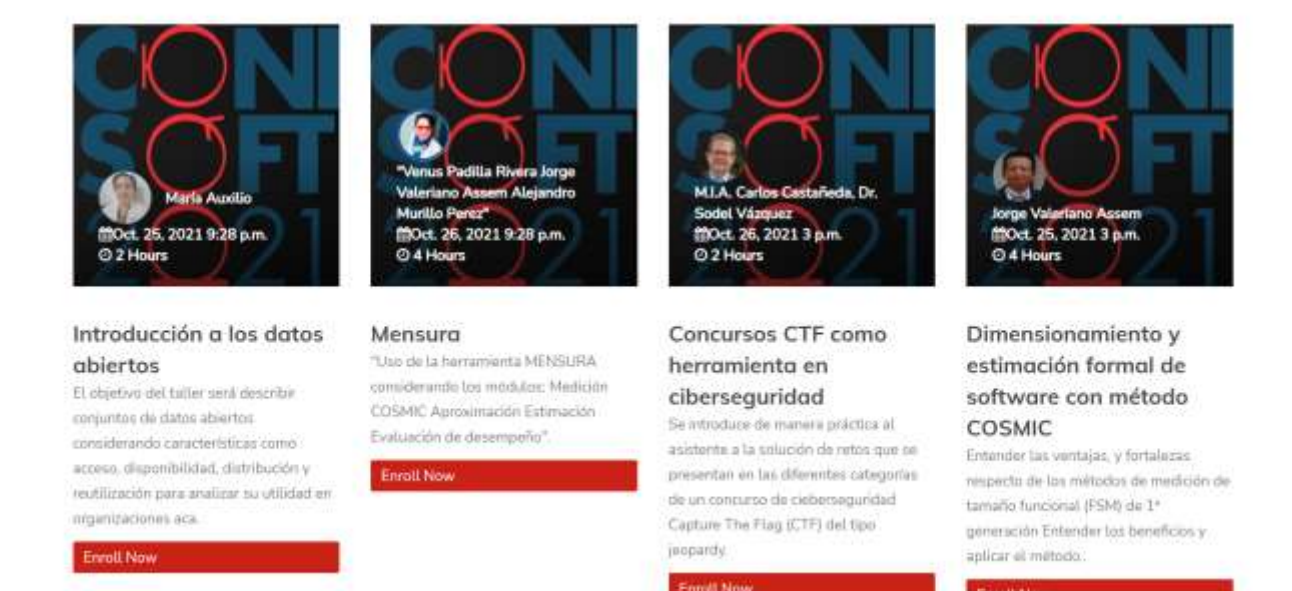

#### **Adding Receipt:**

If you have created your account without a receipt and you wish to add it you can do so from the account page, you must be logged in to view this page. Here you can change your presenter status and submit your paper or upload your receipt.

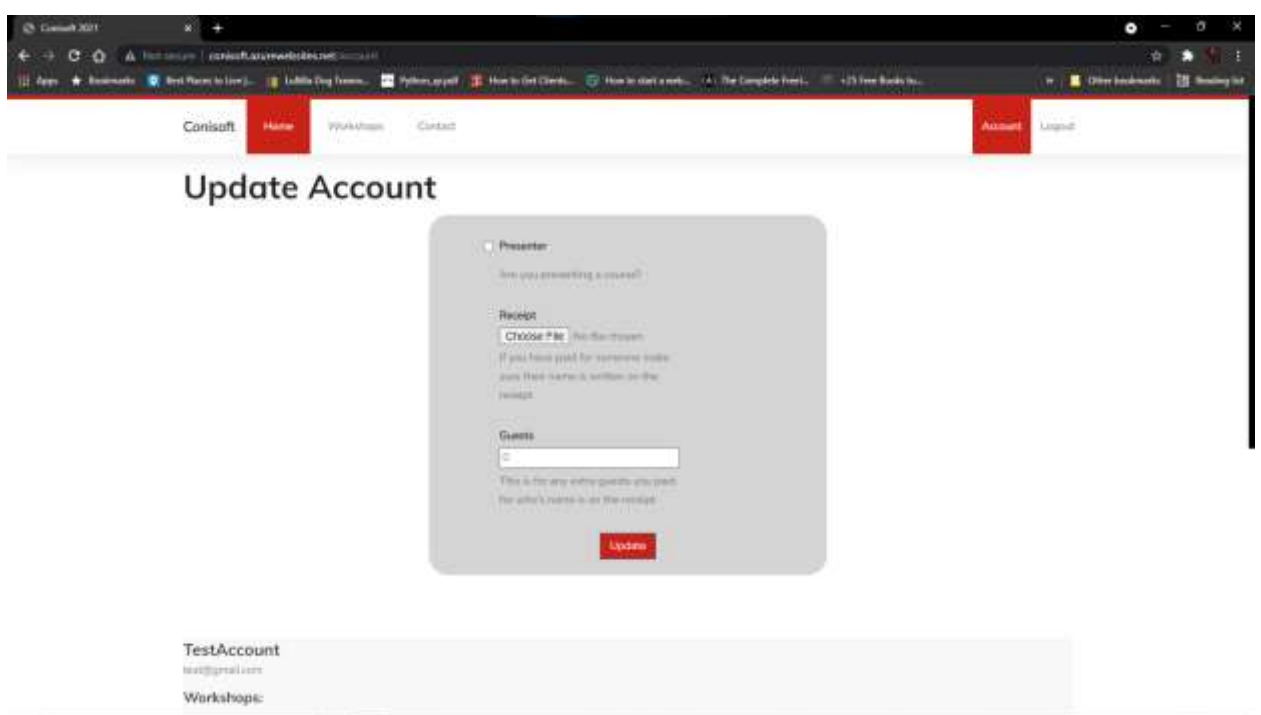

## Enrolling in a workshop:

In order to enroll in a workshop your receipt must first be approved by an admin. Once your receipt has been approved you can navigate to the workshop page and by clicking the "Enroll Now" button you will be subscribed to the workshop (picture 1). Once you have subscribed to a workshop you can get the zoom link from the account page. (picture 2)

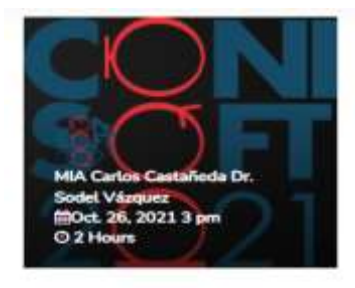

#### CTF Contests as a **Teaching Tool in** Cybersecurity

Enroll Now

This workshop introduces the attendee in a practical way to the solution of challenges that are presented in the different categories of a Capture The Flag (CTF) security contest of the jeopardy type. C.

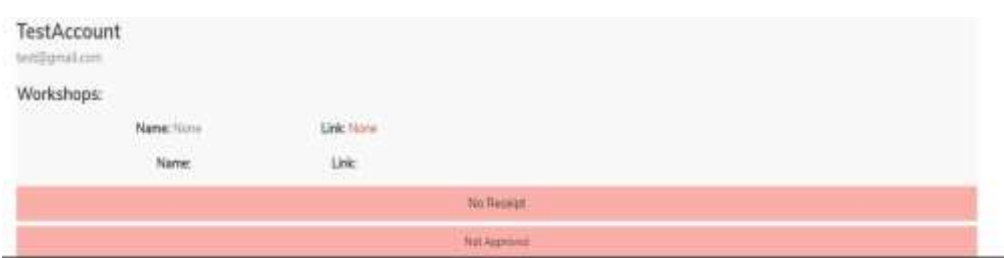

## Un-Enrolling from a workshop:

To un-enroll from a workshop you must contact an admin and ask them to remove the workshop from your account, then you will be able to enroll in another one.